# VC-A51P/ VC-A51PN

### **HD Camera**

(PTZ Video Camera)

# **User Manual - English**

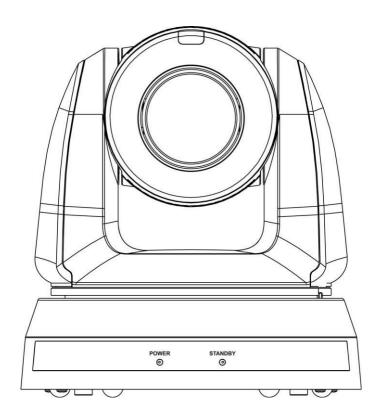

# [Important]

To download the latest version of Quick Start Guide, multilingual user manual, software, or driver, etc., please visit Lumens

https://www.MyLumens.com/support

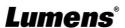

# **Table of Contents**

| Chapter    | 1     | Package Contents                                                  | 2         |
|------------|-------|-------------------------------------------------------------------|-----------|
| Chapter    | 2     | Function Introduction                                             | 3         |
|            |       | functions Introductionscription of LED indicator                  |           |
| Chapter    | 3     | Instruction for installation                                      | 5         |
| 3.2        | Ins   | paration before installationtruction for installation             | . 5       |
| Chapter    | 4     | Remote Control and Setting Menu1                                  | 15        |
|            |       | nctions of remote control<br>ting Menu                            |           |
| Chapter    | 5     | Network Function Settings Description2                            | 20        |
|            |       | nnecting Camera to Networkb Page Function Description             |           |
| Chapter    | 6     | DIP Switch Setting                                                | 39        |
| 6.2<br>6.3 | IR S  | TPUT Switch                                                       | 39<br>39  |
| Chapter    | 7     | Troubleshooting                                                   | 10        |
| Chapter    | 8     | Safety Instructions                                               | <b>‡1</b> |
| Supplier'  | 's D  | eclaration of Conformity 47 CFR § 2.1077 Compliance Information 4 | 12        |
| Copyria    | ht li | nformation                                                        | <b>43</b> |

# **Chapter 1 Package Contents**

VC-A51P/ VC-A51PN

M3 Screws

**Remote Control** 

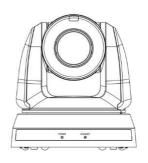

Silver x 8 / Black x 2

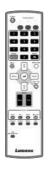

**Power Cord** 

**Power Adapter** 

**RS-422 Connector** 

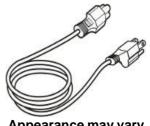

Appearance may vary depending on country/region

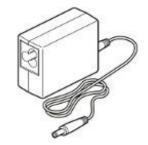

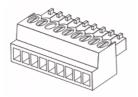

**Metal Plate A** 

**Metal Plate B** 

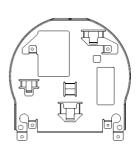

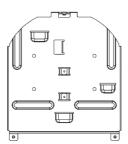

# **Chapter 2 Function Introduction**

### 2.1 I/O functions Introduction

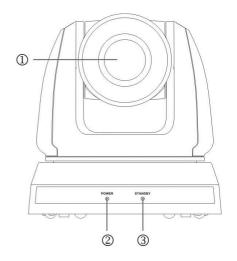

| Item           | Function Descriptions                   |  |
|----------------|-----------------------------------------|--|
| 1. Camera lens | HD camera lens                          |  |
| 2. Power LED   | Display the status, please refer to 2.2 |  |
|                | Description of LED indicator            |  |
| 3. Standby LED | Display the status, please refer to 2.2 |  |
|                | Description of LED indicator            |  |

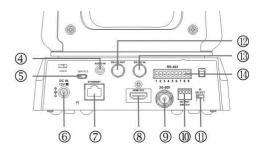

| Item              | Function Descriptions                            |  |  |
|-------------------|--------------------------------------------------|--|--|
| 4. Audio In       | Support Line In/Mic In                           |  |  |
| 5. Micro USB Port | For Firmware Update                              |  |  |
| 6. Power input    | AC power supply connecting port                  |  |  |
| 7. Ethernet port  | Support IEEE 802.3at PoE + power supply          |  |  |
| 8. HDMI output    | HDMI output (support Audio output)               |  |  |
| 9. 3G-SDI         | 3G-SDI output                                    |  |  |
| 10.OUTPUT Switch  | Adjust the resolution setting. The default is    |  |  |
| 10.001F01 SWIGH   | 1920 x 1080/60p                                  |  |  |
|                   | Remote control ID setting                        |  |  |
| 11.IR SELECT      | It can be controlled only when it corresponds to |  |  |
|                   | the Camera Select on the remote control          |  |  |
| 12.RS-232 output  | RS-232 output port, at most 7 cameras can be     |  |  |
| 12.113-232 output | connected in a serial connection                 |  |  |
| 13.RS-232 input   | RS-232 input port, at most 7 cameras can be      |  |  |
| 13.1X3-232 IIIput | connected in a serial connection                 |  |  |
| 14.RS-422         | RS-422 connecting port, at most 7 cameras        |  |  |
| connecting        | can be connected in a serial connection          |  |  |

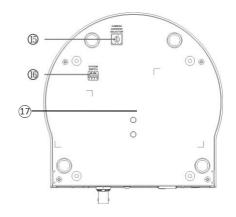

| Item                           | Function Descriptions                                           |  |  |
|--------------------------------|-----------------------------------------------------------------|--|--|
| 15.Camera Address<br>Selectors | Camera ID Setting                                               |  |  |
| 16.SYSTEM Switch               | System DIP Setting                                              |  |  |
| 17.Tripod lock hole            | The camera is mounted on a (specification) 1/4" - 20 UNC tripod |  |  |

#### 2.2 Description of LED indicator

| Status              | Power        | Standby      |
|---------------------|--------------|--------------|
| Startup in progress | Green light  | Orange light |
| In use              | Green light  | No indicator |
| In standby mode     | No indicator | Orange light |
| Tally mode          | Red light    | Red light    |

<Remark> The Tally mode can be enabled via RS-232 command control. Please download the file for RS-232 Command Set from the Lumens website

## **Chapter 3 Instruction for installation**

#### 3.1 Preparation before installation

Installation and connection of HD camera requires special skills. To install by yourself, please follow necessary steps, ensure steady and tight installation of the device, and pay attention to your safety to avoid any accident.

- Ensure the safety of the installation environment. Please do not install the device on unstable ceiling or in a place where the device is in danger of falling to avoid any accident
- Please check whether accessories in the box are complete or not. Please contact the supplier for any shortage, and make sure to keep the accessories in the box intact.
- Please choose a proper place for installation of camera in advance. Please determine an installation place according to the following requirements
  - 1. Confirm the position for the object to be captured.
  - 2. Confirm whether the camera is set at a proper distance from other light sources.

#### 3.2 Instruction for installation

- 3.2.1 I would like to install camera on the desk
  - 3.2.1.1 Precautions for installation
    - Please install the machine on a flat desk
    - Do not grab the camera head by hand when handling the device
    - Do not rotate the camera head by hand. Improper rotation may result in breakdown of the camera

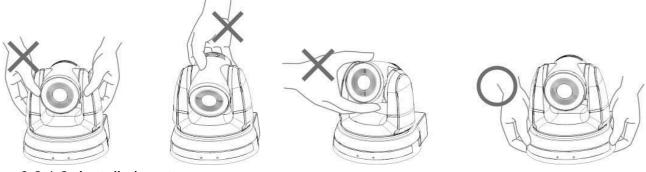

#### 3.2.1.2 Installation steps

- 1. Please adjust DIP switch at first prior to installation
- Please refer to Chapter 6 DIP Switch Setting for the relevant descriptions on DIP switch.
- Place the camera on a flat desk directly to ensure the normal vertical and horizontal operation of the machine

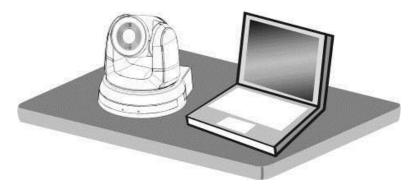

#### 3.2.2 I would like to install the camera on the ceiling

- 3.2.2.1 Prepare for the parts and equipment required during the installation
  - Accessories in the box (metal plates A, B, M3 screw silver x 8, black x 2)
  - Screw for locking on ceiling mounted hanger x 4
  - Drilling machine, screw driver, ladder

#### 3.2.2.2 Camera Size

■ LxWxH: 174 x 187 x 186 mm

■ Weight: 2.0 Kg

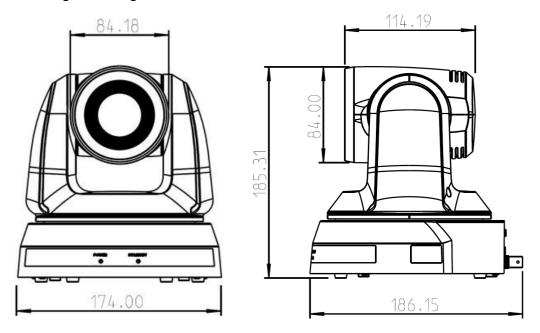

#### 3.2.2.3 Dimensions of the bottom of the machine

The camera can be mounted on a 1/4", -20 UNC PTZ tripod deck by using the lock holes on the bottom for the tripod

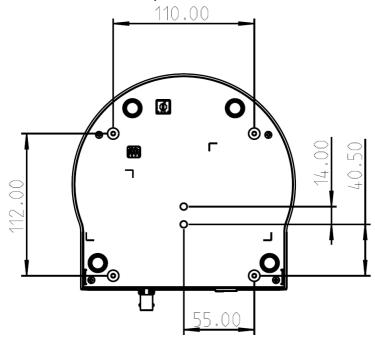

#### 3.2.2.4 Metal Plate size diagram

# ■ Metal plate A - machine side

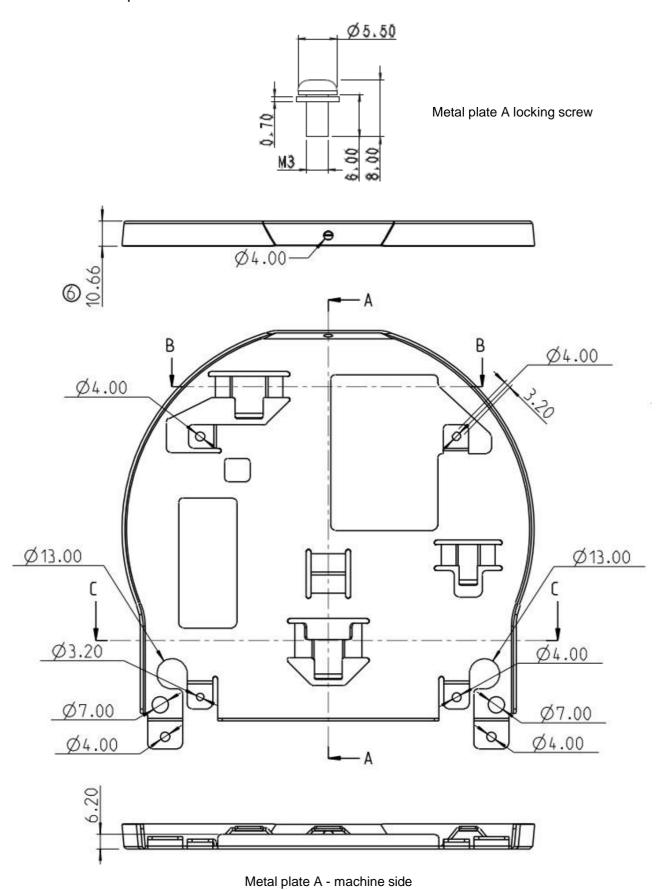

#### ■ Metal plate B - ceiling side

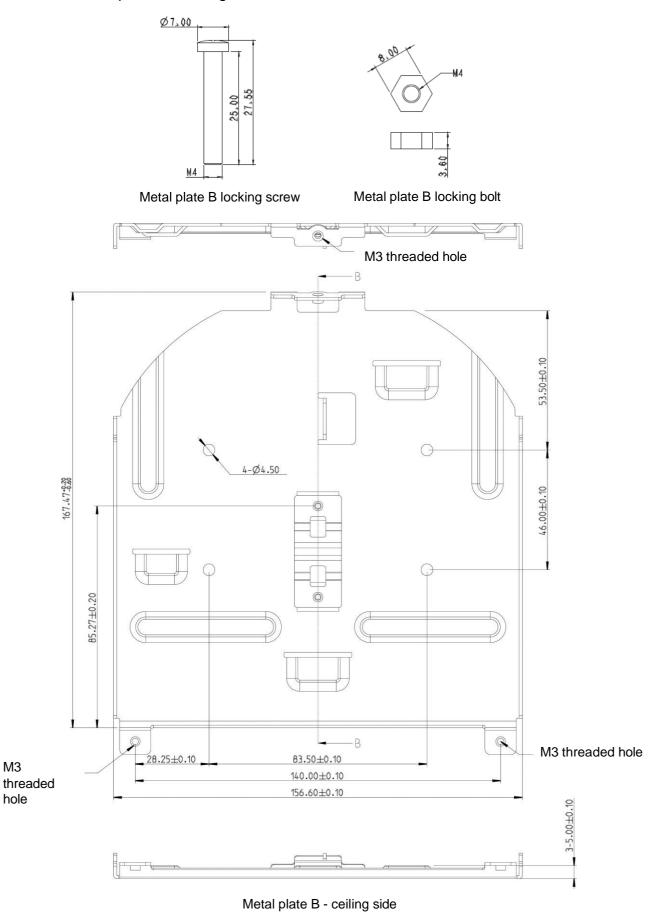

#### 3.2.2.5 Precautions for installation

- Before installation, please confirm the orientation of the machine relative to the object to be captured
- It is recommended that the machine should be set at a distance of more than 1.5 meter away from the object to be captured. Please adjust for a best distance according to the magnification of the lens

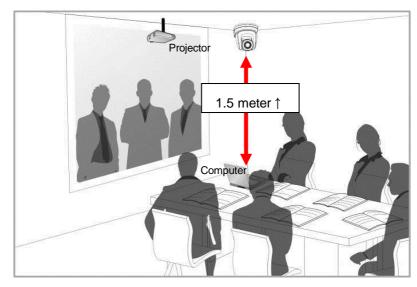

- The machine (including metal plates) is weighed at about 2.5 kg. If it is to be installed on the ceiling, please use the hanger that has obtained UL security approval to prevent the machine from falling down.
- Please check whether the camera is installed securely on a regular basis

#### 3.2.2.6 Installation steps

- 1. Please adjust resolution on DIP switch at first
- Please refer to <u>Chapter 6 DIP Switch Setting</u> for the relevant descriptions on DIP switch
- 2. Fix the metal plate A on the machine base with 4 M3 silver screws

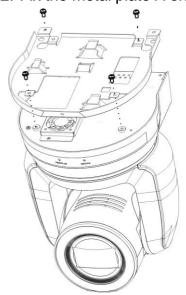

- 3. Lock the metal plate B on ceiling mounted hanger
  - <Note>(1) Please use the hanger that has obtained UL security approval
    - (2) Please reserve the hole for the connecting wires of the camera

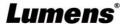

- 4. Combine the metal plate A and the metal plate B
  - (1) Push the metal plate A up to the ceiling and then to the right to latch the metal plate B
  - (2) And then secure with 2 M3 silver screws and 1 M3 black screw

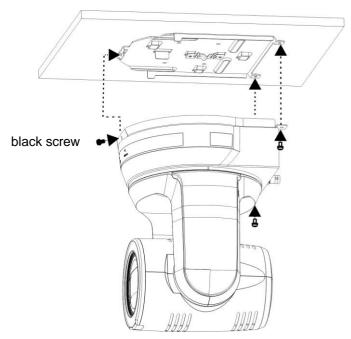

#### **3.2.2.7** How to remove

- 1. Remove the connecting wires from the camera
- 2. Uninstall the camera together with the ceiling, loosen the three screws that fix the metal plates A and B and push to the left to remove the machine

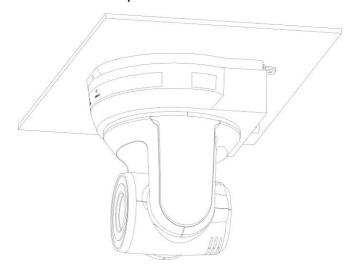

3. Then remove the screws on the hanger and the machine

#### 3.3 Connecting devices

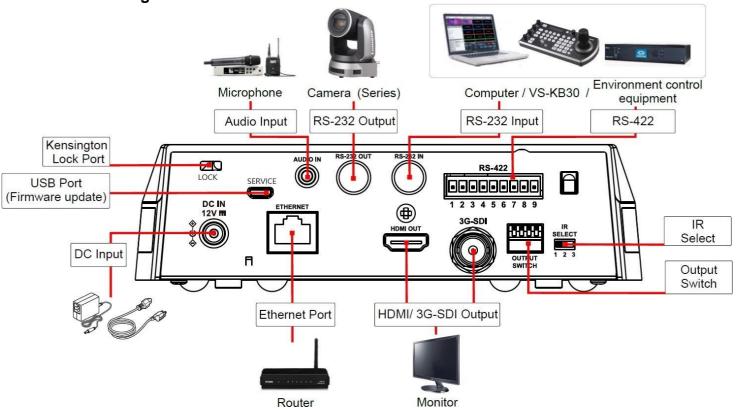

- 3.3.1 RS-232 connection (at most 7 Lumens cameras can be connected)
  - \* Only one of RS-422/RS-232 can be selected for control, please refer to <u>6.4 System Switch</u>, DIP1 setting

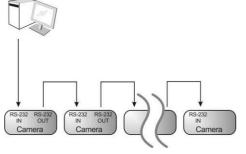

■ RS-232 pins definition instructions

#### **▼ RS-232 IN Pins Instructions**

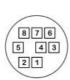

| NO | Pins   | Signals                 |  |
|----|--------|-------------------------|--|
| 1  | DTR    | Data Transmission Reade |  |
| 2  | DSR    | Data Set Reade          |  |
| 3  | TXD    | Transmit Data           |  |
| 4  | GND    | Ground                  |  |
| 5  | RXD    | Receive Data            |  |
| 6  | GND    | Ground                  |  |
| 7  | IR OUT | IR Commander Signal     |  |
| 8  | N.C.   | No Connection           |  |

#### **▼ RS-232 Connection Instructions**

| RS-232 IN of VC | RS-232 of PC |  |
|-----------------|--------------|--|
| 1. DTR          | 1. CD        |  |
| 2. DSR          | → 2. RXD     |  |
| 3. TXD          | → 3. TXD     |  |
| 4. GND          | 4. DTR       |  |
| 5. RXD          | 5. GND       |  |
| 6. GND          | 6. DSR       |  |
| 7. IR OUT       | 7. RTS       |  |
| 8. N.C.         | 8. CTS       |  |
|                 | 9. RI        |  |

#### **▼ RS-232 OUT Pins Instructions**

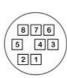

| NO | IO Pins Signals |                         |  |  |
|----|-----------------|-------------------------|--|--|
| 1  | DTR             | Data Transmission Reade |  |  |
| 2  | DSR             | Data Set Reade          |  |  |
| 3  | TXD             | Transmit Data           |  |  |
| 4  | GND             | Ground                  |  |  |
| 5  | RXD             | Receive Data            |  |  |
| 6  | GND             | Ground                  |  |  |
| 7  | OPEN            | Reserved                |  |  |
| 8  | OPEN            | Reserved                |  |  |

#### **▼ RS-232 Connection Instructions**

| RS-232 IN of Next Camera | RS-232 OUT<br>of Last Camera |  |
|--------------------------|------------------------------|--|
| 1. DTR —                 | 1. DTR                       |  |
| 2. DSR -                 | 2. DSR                       |  |
| 3. TXD                   | 3. TXD                       |  |
| 4. GND -                 | → 4. GND                     |  |
| 5. RXD                   | 5. RXD                       |  |
| 6. GND                   | 6. GND                       |  |
| 7. IR OUT                | 7. OPEN                      |  |
| 8. N.C.                  | 8. OPEN                      |  |

#### 3.3.2 RS-422 connection (at most 7 Lumens cameras can be connected)

\* Only one of RS-422/RS-232 can be selected for control, please refer to <u>6.4</u> <u>System Switch</u>, DIP1 setting

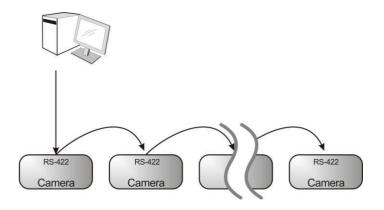

■ RS-422 pins definition instructions

#### ▼ RS-422 Pins Instructions

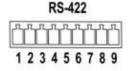

| Pin NO. | Function |  |  |
|---------|----------|--|--|
| 1       | RXD OUT- |  |  |
| 2       | RXD OUT+ |  |  |
| 3       | TXD OUT- |  |  |
| 4       | TXD OUT+ |  |  |
| 5       | GND      |  |  |
| 6       | RXD IN-  |  |  |
| 7       | RXD IN+  |  |  |
| 8       | TXD IN-  |  |  |
| 9       | TXD IN+  |  |  |
|         |          |  |  |

#### ▼ RS-422 Connection Instructions

Applicable to

**Lumens Compact Camera Controller** 

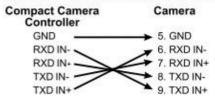

#### ▼ RS-422 Connection Instructions

Applicable to

SONY Compact Camera Controller

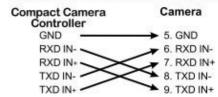

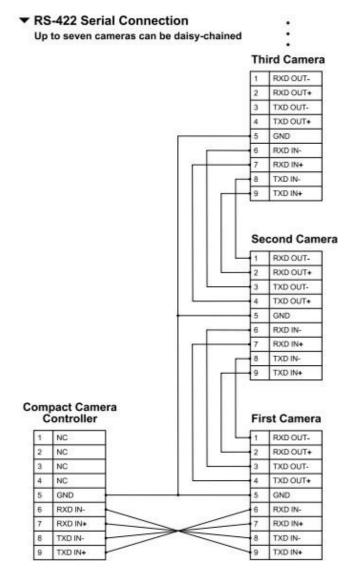

#### ■ RS-422 connection instructions

1. Hold the two sides of RS-422 connector and pull out in the direction shown by the arrow in the figure below

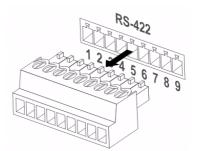

2. Peel off a section of copper wire (AWG Nos. 28 to 18) and insert it into the connector hole; then use flat screw driver to fix it

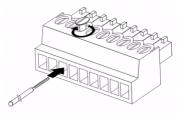

3. Insert the wired RS-422 connector back to the camera. Now the connection is completed

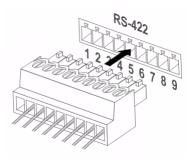

# **Chapter 4 Remote Control and Setting Menu**

#### 4.1 Functions of remote control

■ The below functions are listed alphabetically

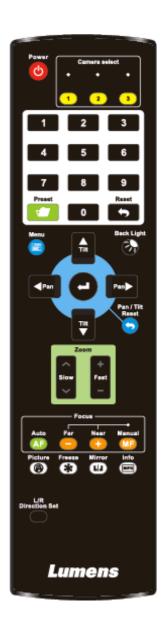

| Item                           | Remark                                                    |  |  |
|--------------------------------|-----------------------------------------------------------|--|--|
| <b>≺,≻,∧,</b> ∀                | Move the lens                                             |  |  |
| Back Light                     | Turn on/off back light compensation                       |  |  |
| Camera select                  | Choose camera ID 1 ~ 3                                    |  |  |
| Focus-<br>Manual /<br>Far/Near | Turn on manual focus to adjust the focal length           |  |  |
| Focus-Auto                     | Auto Focus                                                |  |  |
| Freeze                         | Freeze the screen                                         |  |  |
| Home-Enter                     | Go back to the main page / Execute                        |  |  |
| Info                           | Status information                                        |  |  |
| L/R<br>Direction Set           | L/R Direction / Normal                                    |  |  |
| Menu                           | Display OSD menu                                          |  |  |
| Mirror                         | Rotate the image (OFF / Mirror / Flip / Rotate)           |  |  |
| Pan/Tilt<br>Reset              | Clear the Pan / Tilt setting                              |  |  |
| Picture                        | Switch image effect (OFF / Neg / B&W)                     |  |  |
| Power                          | Power Switch                                              |  |  |
| Preset                         | Appoint an ID (0 ~ 9) to save the current position data   |  |  |
| Reset                          | Appoint an ID (0 ~ 9) to delete the current position data |  |  |
| Zoom-Fast                      | Adjust image size                                         |  |  |
|                                | Fine-tune image size                                      |  |  |

### 4.2 Setting Menu

\* Press [MENU] on the **remote control** to enter the setting menu; the **bold underlined** values in the following table are defaults.

| 1st Level        | 2nd Level            | 3rd Level                                                                                                    |                      |                                                                                                    |
|------------------|----------------------|----------------------------------------------------------------------------------------------------|----------------------|----------------------------------------------------------------------------------------------------|
| Major Items      | Minor Items          | Adjustment Values                                                                                                    |                      | Function Descriptions                                                                                                    |
|                  | Mode                 | Automatic/Shutter Priority/Aperture Priority/Manual                                                                                                    |                      | Exposure mode setting                                                                                                    |
|                  | Exposure Comp.       | On / <u>Off</u>                                                                                                    |                      | AE Level                                                                                                    |
|                  | Exposure Comp. Level | -6~ <b>C</b> ~5                                                                                                    |                      | The value can be adjusted after <b>Exposure Comp.</b> is activated                                                                 |
|                  | Shutter Pri          | 60/30 mode<br>1/100                                                                                                    | 50/25 mode<br>00~1/1 | Adjustable when the <i>Exposure mode</i> is set to <i>Shutter Pri</i>                                                              |
| Exposure         | Iris Pri             | <b>F1.6</b> ~F6.3                                                                                                    |                      | Adjustable when the <i>Exposure mode</i> is set to <i>Iris Pri</i>                                                                 |
|                  | Manual Gain          | <b>0</b> ~45dB                                                                                                    |                      | Adjustable when the <b>Exposure mode</b> is set to <b>Manual</b>                                                                   |
|                  | Manual Speed         | 60/30 mode 50/25 mode 1/10000~1/1                                                                                                    |                      | Manually set the shutter                                                                                                    |
|                  | Manual Iris          | <b>F1.6</b> ~F6.3                                                                                                    |                      | Manually set the iris                                                                                                    |
|                  | Gain Limit           | 9~ <b>C</b> ~45dB                                                                                                    |                      | Max. limit value of electron gain                                                                                                  |
|                  | Iris Limit           | F1.6~ <u>C</u> ~F6.3                                                                                                    |                      | Max. limit value of iris                                                                                                    |
|                  | WDR                  | Off/ 1/ 2/ 3/ 4/                                                                                                    | 5                    |                                                                                                    |
| White<br>Balance | Mode                 | <ol> <li>Auto</li> <li>Indoor</li> <li>Outdoor</li> <li>One Push</li> <li>ATW</li> <li>Manual</li> <li>Sodium La</li> <li>3000K</li> <li>4300K</li> <li>5000K</li> <li>6500K</li> <li>8000K</li> <li>WideAuto</li> </ol> |                      | Select the color temperature mode  1. 4000k ~ 7000k  2. 3200k  3. 5800k  4. 1700k ~ 10000k  5. 1700k ~ 10000k  6. Custom  7. 2800k |
|                  | One Push Trigger     | ENTER                                                                                                    |                      | One push trigger                                                                                                    |
|                  | Manual Red           | 0~ <u><b>C</b></u> ~128                                                                                                    |                      | Adjustable when the white balance mode is set to <i>Manual</i>                                                                     |

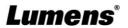

| 1st Level   | 2nd Level       | 3rd Level                                    | Function Descriptions                                                                                                    |
|-------------|-----------------|----------------------------------------------|----------------------------------------------------------------------------------------------------|
| Major Items | Minor Items     | Adjustment Values                            | Function Descriptions                                                                                                    |
|             | Manual Blue     | 0~ <b>C</b> ~128                             | Adjustable when the white balance                                                                                                    |
|             | manual Dius     | 0 <u>9</u> 120                               | mode is set to <i>Manual</i>                                                                                                    |
|             | Picture effect  | OFF / Neg / B&W                              |                                                                                                    |
|             | Sharpness       | 0~ <u><b>C</b></u> ~15                       |                                                                                                    |
|             | 2D NR           | <u>AUTO</u> / OFF / <u>1</u> / 2/ 3/ 4/ 5    |                                                                                                    |
|             | 3D NR           | Off / Low / <u>Standard</u> / Highest / Auto |                                                                                                    |
|             | Image Mode      | Mode 1 ~ 6/Self-defined                      | The user may customize his/her desired image mode                                                                                                    |
| Picture     | Image Mode Load | ENTER                                        | Adjustable when the <i>Image mode</i> is set to <i>Custom</i> . After selected, the corresponding <i>Image mode</i> parameters will be read and applied to <i>Custom</i> |
|             | Brightness      | 0~ <b>_C</b> ~25                             | Adjustable when the <i>Image mode</i> is set to <i>Custom</i>                                                                                                    |
|             | Contrast        | 0~ <b><u>C</u></b> ~25                       | Adjustable when the <i>Image mode</i> is set to <i>Custom</i>                                                                                                    |
|             | Saturation      | 0~ <b><u>C</u></b> ~25                       | Adjustable when the <i>Image mode</i> is set to <i>Custom</i>                                                                                                    |
|             | Black Level     | Type 1 ~ 5 / <u>Off</u>                      | Adjustable when the <i>Image mode</i> is set to <i>Custom</i>                                                                                                    |
|             | Gamma           | 0~ <b>_C</b> ~3                              | Adjustable when the <i>Image mode</i> is set to <i>Custom</i>                                                                                                    |
|             | Skin Tone       | 0~ <b>_C</b> ~5                              |                                                                                                    |
|             | Pan/Tilt Limit  | On / <u>Off</u>                              | On / Off Turn on/off the angle limit setting                                                                                                    |
|             | Pan Right Limit | 0~ <u><b>170</b></u>                         | Limit the right angle                                                                                                    |
|             | Pan Left Limit  | <u>-170</u> ~0                               | Limit the left angle                                                                                                    |
|             | Tilt UP Limit   | 0~ <u><b>90</b></u>                          | Limit the upward angle                                                                                                    |
| Pan Tilt    | Tilt Down Limit | <b>-30</b> ~0                                | Limit the downward angle                                                                                                    |
| Zoom        | Pan Flip        | On / <u>Off</u>                              | Activate the reverse Pan command                                                                                                    |
|             | Tilt Flip       | On / <u>Off</u>                              | Activate the reverse Tilt command                                                                                                    |
|             | Preset Speed    | 5 ~ 300 deg/sec                              | Set the rotation speed of the cradle head when Preset is executed                                                                                                    |
|             | PTZ Speed Comp  | On / <u>Off</u>                              | Set the Pan/Tilt moving speed to vary from the zoom position                                                                                                    |
|             | Zoom Limit      | <u>x1</u> ~x20                               | Set the zoom ratio limit                                                                                                    |
| D-Effect    | Mirror          | OFF / Mirror / Flip / Mirror + Flip          | Set the mode at which the image is turned                                                                                                    |

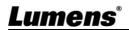

| 1st Level   | 2nd Level               | 3rd Level                                                                              |                                                                                                    |
|-------------|-------------------------|----------------------------------------------------------------------------------------|----------------------------------------------------------------------------------------------------|
| Major Items | Minor Items             | Adjustment Values                                                                      | Function Descriptions                                                                                                    |
|             | AF Sensitivity          | Low / <u>Mid</u> / High                                                                | For AF triggering speed, the higher the speed is, the faster AF is triggered                                                                                                    |
|             | AF Frame                | Center Area / All Area                                                                 | AF frame setting, when central area was set as AF frame, focusing will be on the center of the screen. When Full Frame was set as AF frame, focusing will be calculated based on the full screen |
| Auto Focus  | Zoom Tracking           | On / Off                                                                               | In MF mode, the camera will automatically focus after zooming.                                                                                                    |
|             | PTZ Assist              | On / <b>Off</b>                                                                        | Turn on the auto focus function in Manual.                                                                                                    |
|             | Preset AF               | On / <u>Off</u>                                                                        | The camera will automatically focus after being called to a preset position.                                                                                                    |
|             | Smart AF                | On / <u>Off</u>                                                                        | The focus function will prioritize focusing on people's faces.                                                                                                    |
|             | DHCP                    | On / Off                                                                               | Enable/Disable DHCP setting using left and right arrow keys and press [ENTER] to apply setting.                                                                                                  |
| Ethernet    | IP Address              | <u>192.168.100.150</u>                                                                 | Press [ENTER] to be in modify mode;                                                                                                    |
| Linomot     | Subnet mask             | <u>255.255.255.0</u>                                                                   | select the item to be modified using the up and down keys, and modify the                                                                                                    |
|             | Gateway                 | <u>192.168.100.254</u>                                                                 | value using the left and right keys or the numeric keys.                                                                                                    |
|             | Audio In                | Line In/ Mic In                                                                        | Set Audio In                                                                                                    |
|             | Audio Enable            | On / <u>Off</u>                                                                        | Turn on/off audio output                                                                                                    |
|             | Audio Volume            | 0~ <b><u>C</u></b> ~10                                                                 | Volume Setting                                                                                                    |
| Audio       | Audio Delay             | On / <u>Off</u>                                                                        | When audio and video are out of sync, enable this feature to set the audio delay time                                                                                                    |
|             | Audio Delay<br>Time(ms) | <u>-1</u> ~-500ms                                                                      | Set audio delay time                                                                                                    |
|             | Encode Sample<br>Rate   | 1. <u>48 KHz(AAC)</u> 2. 44.1 KHz(AAC) 3. 16 KHz(AAC) 4. 16 KHz(G.711) 5. 8 KHz(G.711) | Set the encode type and sample rate <remark> SDI only supports 48  KHz audio output  <remark> VC-A51PN only supports  48 KHz (AAC)/44.1 KHz (AAC)  settings</remark></remark>                    |

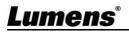

|        | Prompt     | On / <u>Off</u>   | Turn on/off the prompt information on the display                     |
|--------|------------|-------------------|-----------------------------------------------------------------------|
| System | IR Receive | On / Off          |                                                                       |
| System | Tally Lamp | On / Off          | Select Off and it will not be triggered by commands to turn on or off |
|        | Language   | English / Chinese |                                                                       |

| 1st Level   | 2nd Level         | 3rd Level                                                              | Function Becausetions                                                                                                    |
|-------------|-------------------|------------------------------------------------------------------------|----------------------------------------------------------------------------------------------------|
| Major Items | Minor Items       | Adjustment Values                                                      | Function Descriptions                                                                                                    |
|             | Initial Position  | Last MEM / 1st Preset                                                  | Select the camera lens to return to the last operated position or the first preset position after POWER ON *First default position = Preset 0 |
|             |                   |                                                                        | Control Device setting,                                                                                                    |
|             | Control Device    | Encoder / Controller                                                   | Controller: for joystick                                                                                                    |
|             |                   |                                                                        | Encoder: for tracking system                                                                                                    |
|             |                   |                                                                        | When the function is enabled, the                                                                                                    |
|             | Motionless Preset | On / <u>Off</u>                                                        | screen will Freeze when Preset is                                                                                                    |
|             |                   |                                                                        | executed. Freeze will be released after                                                                                                    |
|             |                   |                                                                        | Preset is completed.                                                                                                    |
|             | Protocol          | <u>VISCA</u> / Pelco D                                                 |                                                                                                    |
|             | Dala a D Addisa   |                                                                        | The Protocol set to Pelco D allows the                                                                                                    |
|             | Pelco D Address   | <u>1</u> ~255                                                          | camera ID address to be assigned                                                                                                    |
|             | Output Mode       | 1080p 60/59.94/50/30/29.97/25<br>1080i 60/59.94/50<br>720p 60/59.94/50 | Choose the output resolution                                                                                                    |
|             | Factory Reset     | On / <u>Off</u>                                                        | Resume the factory default setting                                                                                                    |
|             | FW Upgrade        | On / <u>Off</u>                                                        |                                                                                                    |
| Status      |                   |                                                                        | Display the current setting status                                                                                                    |

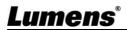

## **Chapter 5 Network Function Settings Description**

#### 5.1 Connecting Camera to Network

#### 5.1.1 Connecting to Internet

Two common connection methods are shown below

1. Connecting via switch or router

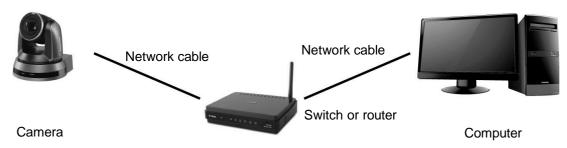

2. To connect directly through network cable, the IP address of the computer should be changed so that it is on the same network segment as the camera E.g.: The factory-preset default IP address of the camera is 192.168.100.150. The computer IP address must be set with the same network segment, such as 192.168.100.101, so that the computer can be connected correctly with the camera

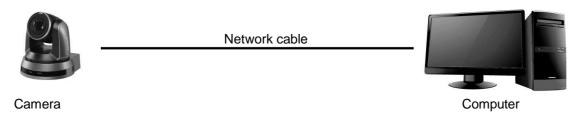

Change network settings

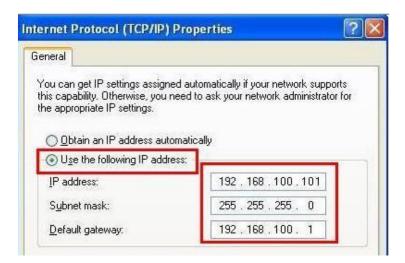

#### 5.1.2 Using the Browser to View the Images

- Open the browser, and enter the URL of camera in the IP address bar E.g.: <a href="http://192.168.100.150">http://192.168.100.150</a> (default IP address)
- Enter administrator's account and password

  \*When log in for the first time, please refer to 5.2.3 Account Management to change the default password.

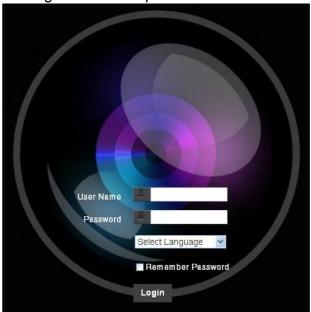

Lumens Network CameraAccount: adminPassword: 9999 (Default)

- 5.1.3 Using Lumens VMS Software to View the Images <Remark> For VC-A51PN, turn off NDI|HX to support preview screen (Please refer to 5.2.4 Setting - Video -NDI|HX))
  - Open *LUMENS VMS* software (Please download from the Lumens official website)
  - Search Camera: Press [automatically search for the device] button to locate the Camera
  - Click the camera in the list and start operation after connecting to network
  - \* When using automatic search, the camera and computer must be in the same network segment, e.g.: 192.168.4.X

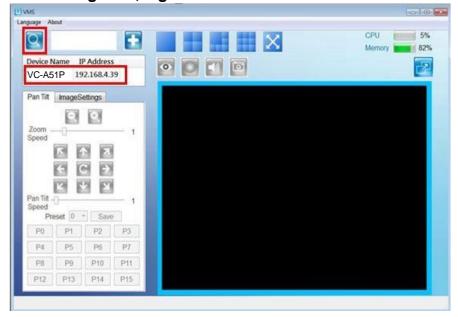

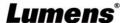

# 5.1.4 Using RTSP Player to View the Images <Remark> For VC-A51PN, turn off NDI|HX to support preview screen (Please refer to 5.2.4 Setting - Video -NDI|HX)

In addition to the browser and VMS, other free softwares also can be used for RTSP connection, such as VLC, Quick Time and PotPlayer

RTSP connection address formats are as follows:

- RTSP main stream (h264)=>rtsp://VC IP Address:8557/h264
- RTSP second stream (h264) =>rtsp://VC IP Address:8556/h264
- RTSP second stream (MJPEG) or single stream in MJPEG=>rtsp://VC IP\_Address:8555/mjpeq

If password authentication is enabled, the RTSP connection address is as follows:

- rtsp://Username:Password@VC IP address:port/hevc
- rtsp://Username:Password@VC IP address:port/mjpeg

<Remark> To enable password authentication function, please refer to <a href="5.2.9 Setting">5.2.9 Setting</a> <a href="Network">Network</a>

#### Example:

Open VLC software, click [Open Network Streaming], and enter a URL: rtsp://192.168.100.150:8557/h264

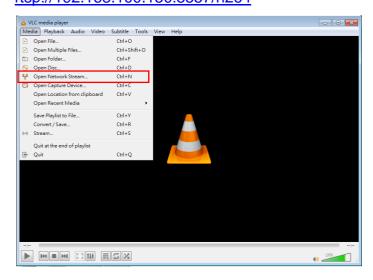

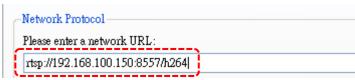

#### 5.1.5 Using NDI Studio Monitor to View the Images

<Remark> Applicable to VC-A51PN. Support when NDI|HX is on (Please refer to 5.2.4 Setting - Video -NDI|HX)

■ For the NDI|HX operation, please download the latest NDI software from the NewTek website <a href="https://www.newtek.com/">https://www.newtek.com/</a>

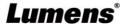

# **5.2 Web Page Function Description**

5.2.1 Login Screen

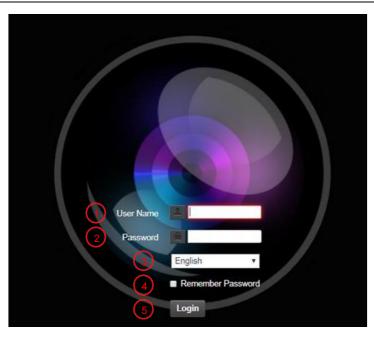

| No | Item                | Function Descriptions                                            |  |
|----|---------------------|------------------------------------------------------------------|--|
| 1  | Username            | Enter user account (default: admin)                              |  |
|    |                     | Enter user password (default: 9999)                              |  |
| 2  | Password            | * When log in for the first time, please refer to 5.2.3 Account  |  |
|    |                     | Management to change the default password.                       |  |
| 3  | 2 Language adaption | Currently, the system supports English, Traditional Chinese and  |  |
| 3  | Language selection  | Simplified Chinese                                               |  |
| 4  | Remember password   | Save user account name and password to the browser. When you log |  |
| 4  |                     | in next time, there is no need to re-enter them                  |  |
| 5  | Login               | Log into the administrator screen on the website                 |  |

### 5.2.2 Viewing In Real Time

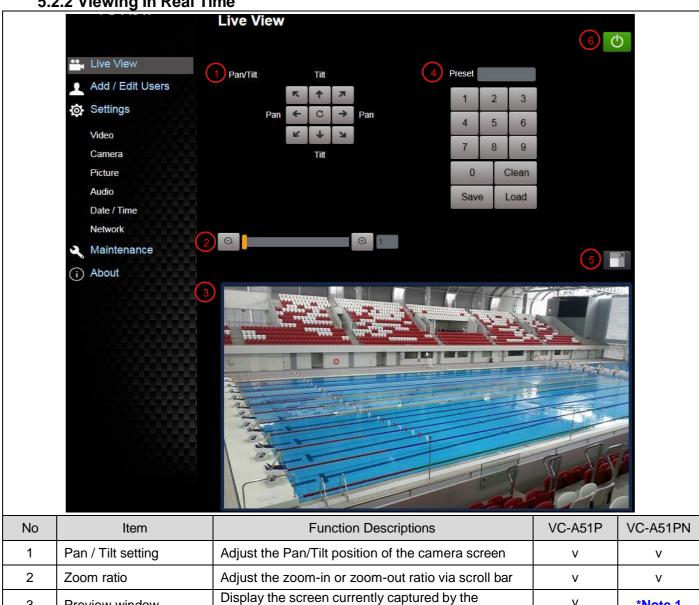

| No | Item                  | Function Descriptions                                | VC-A51P | VC-A51PN |
|----|-----------------------|------------------------------------------------------|---------|----------|
| 1  | Pan / Tilt setting    | Adjust the Pan/Tilt position of the camera screen    | V       | V        |
| 2  | Zoom ratio            | Adjust the zoom-in or zoom-out ratio via scroll bar  | V       | ٧        |
| 3  | Preview window        | Display the screen currently captured by the camera  | V       | *Note 1  |
| 4  | Preset setting        | Select the number first and then select SAVE or LOAD | V       | V        |
| 5  | Switch to Full Screen | Switch the preview window to full screen             | V       | *Note 1  |
| 6  | Power button          | Turn on or turn off the camera power                 | V       | V        |

\*Note 1: Support when NDI|HX is Off

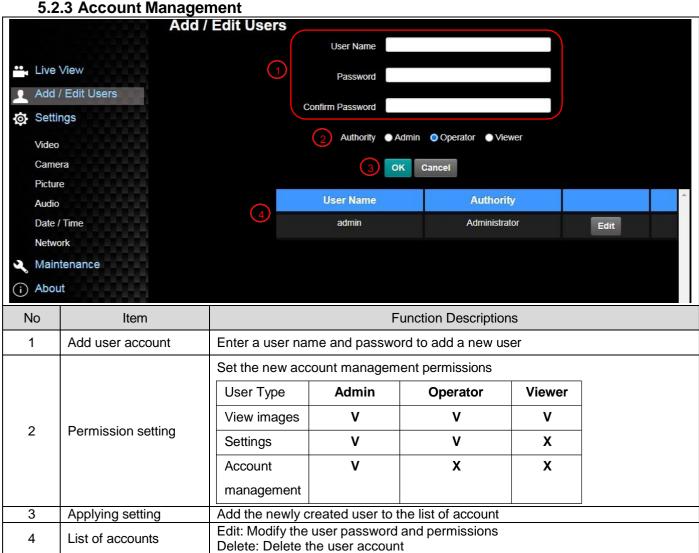

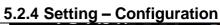

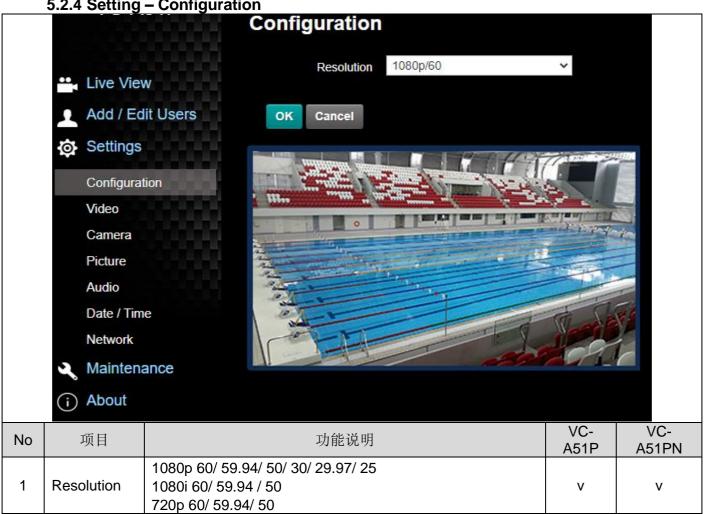

#### 5.2.5 Setting - Video

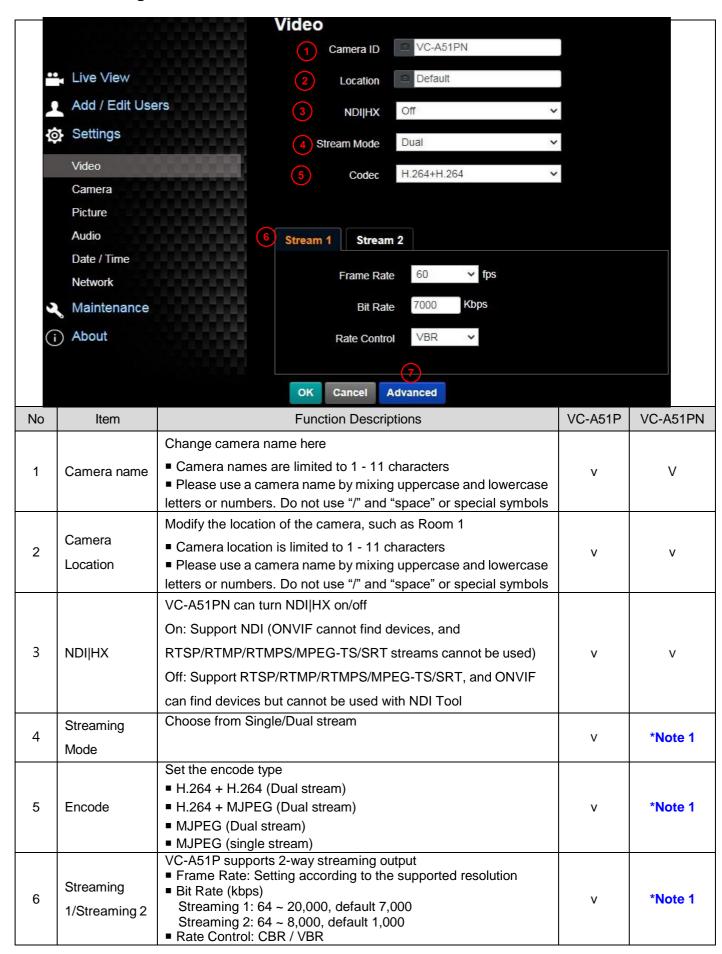

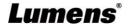

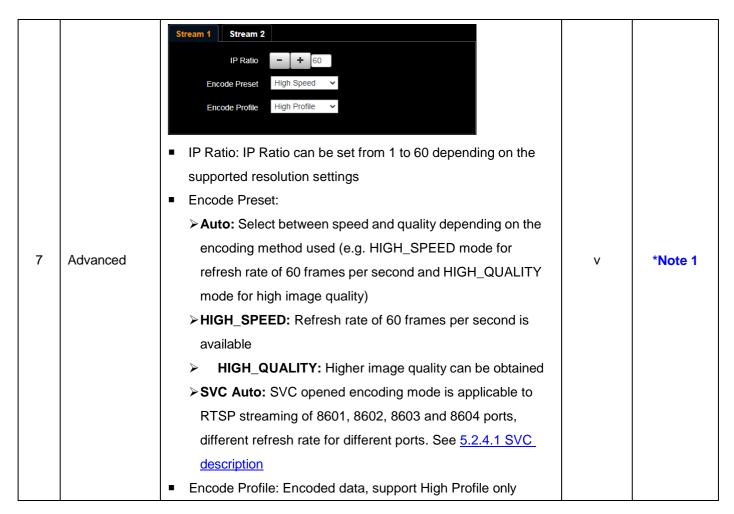

\*Note 1: Support when NDI|HX is Off

#### 5.2.5.1 SVC description:

Link Address rtsp://VC IP Address:Port/h264

■ **60Frame**: rtsp://VC IP Address:8557/h264, E.g.: <u>rtsp://192.168.100.150:8557/h264</u>

■ **30Frame**: rtsp://VC IP Address:8601/h264, E.g.: rtsp://192.168.100.150:8601/h264

■ 15Frame: rtsp://VC IP Address:8602/h264, E.g.: <u>rtsp://192.168.100.150:8602/h264</u>

■ **7Frame**: rtsp://VC IP Address:8603/h264, E.g.: <u>rtsp://192.168.100.150:8603/h264</u>

■ **3Frame:** rtsp://VC IP Address:8604/h264, E.g.: rtsp://192.168.100.150:8604/h264

#### 5.2.6 Setting - Camera

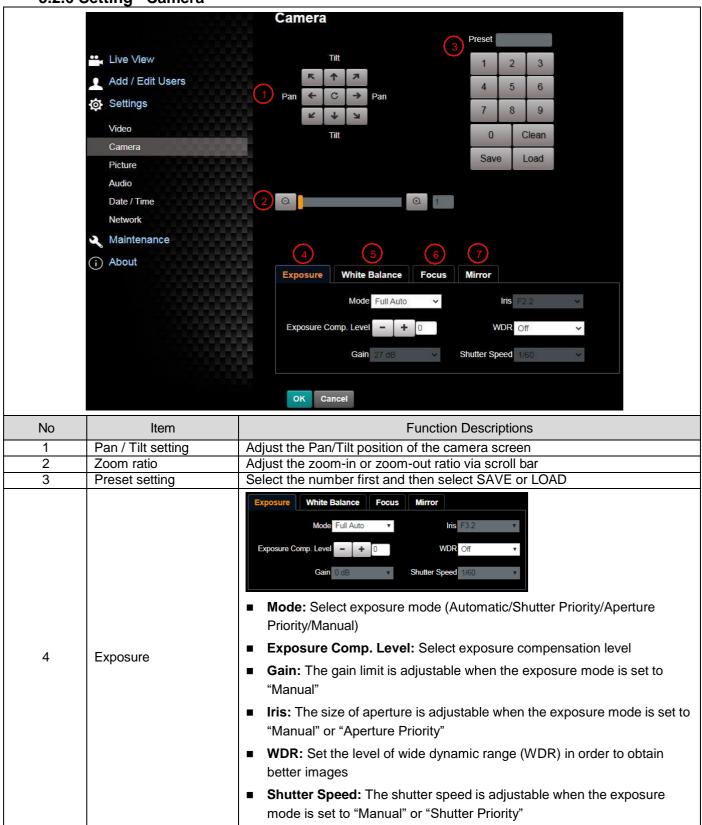

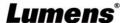

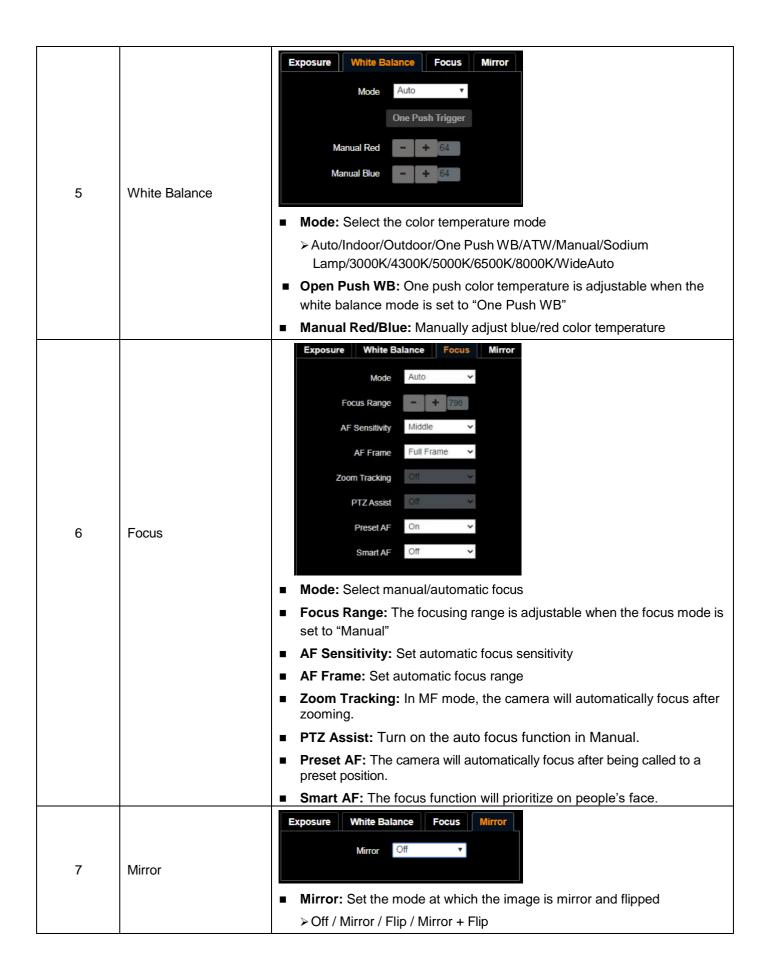

#### 5.2.7 Setting - Picture

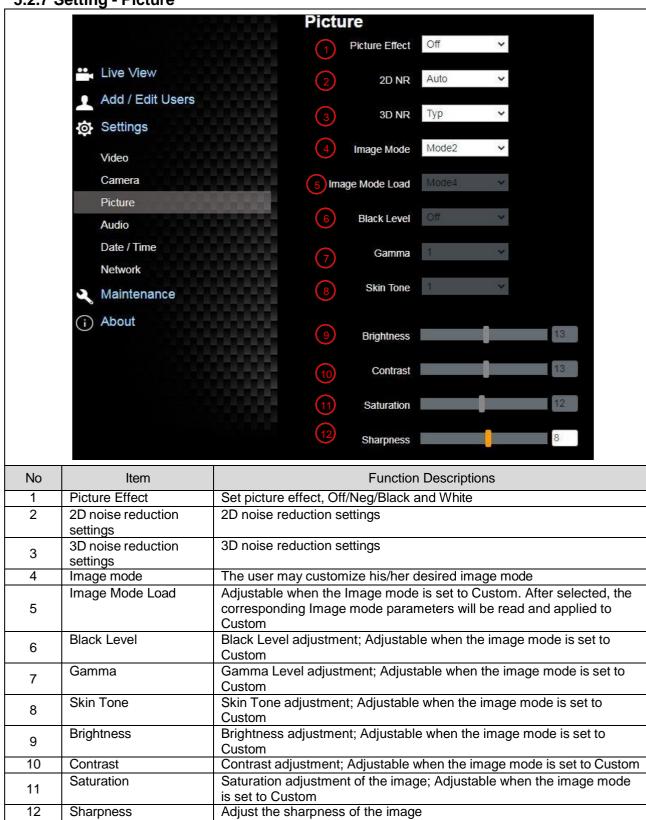

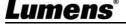

#### 5.2.8 Setting - Audio

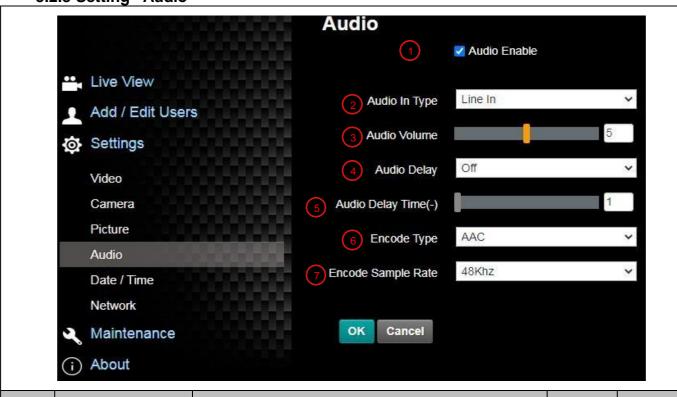

| No | Item                      | Function Descriptions                                                                                                    | VC-A51P | VC-A51PN |
|----|---------------------------|----------------------------------------------------------------------------------------------------|---------|----------|
| 1  | Open audio                | Turn on/off sound                                                                                                    | v       | V        |
| 2  | Soundtrack effect setting | Set MIC In/Line In                                                                                                    | V       | V        |
| 3  | Volume                    | Adjust Volume                                                                                                    | v       | v        |
| 4  | Audio delay               | On / Off audio signal delay                                                                                                    | V       | *N-4- 4  |
| 5  | Audio delay time          | Set the audio signal delay time (-1 ~ -500 ms)                                                                                                    | ٧       | *Note 1  |
| 6  | Encode type               | AAC / G.711                                                                                                    | ٧       |          |
| 7  | Encode sample rate        | Set Encode sample rate  > 48 KHz (AAC)  > 44.1 KHz (AAC)  > 16 KHz (AAC)  > 16 KHz (G.711)  > 8 KHz (G.711)  * VC-A51PN only supports 48 KHz (AAC)/44.1 KHz (AAC) | V       | *Note 1  |

\*Note 1: Support when NDI|HX is Off

#### 5.2.9 Settings - Time

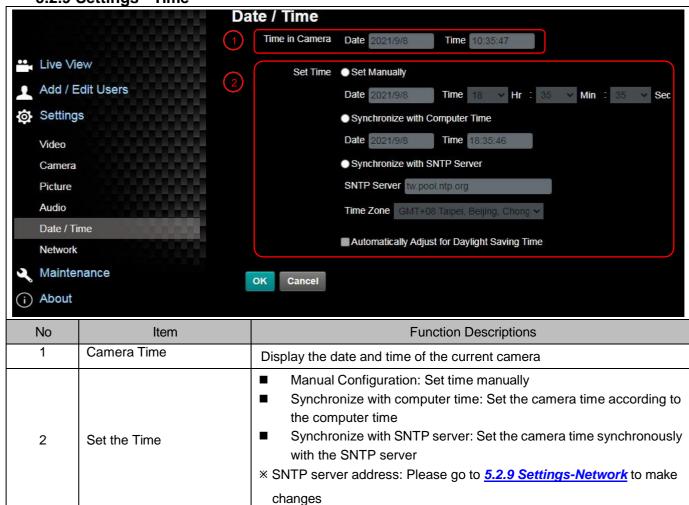

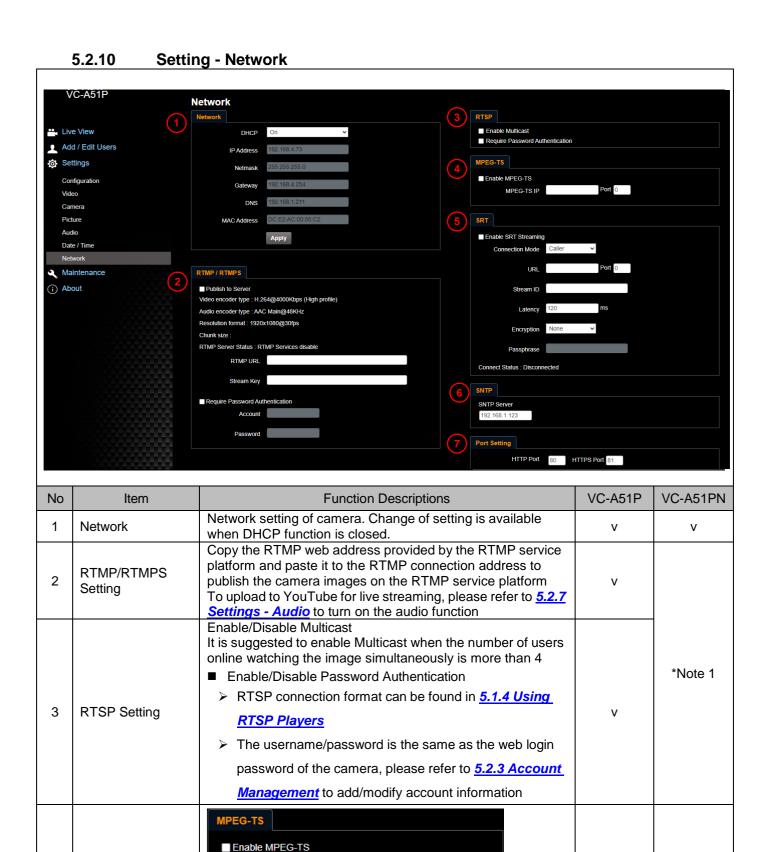

Port 0

\*Port must be set in the range above 1024 with a maximum

\*The following port is used by the camera. Setting of the port

MPEG-TS IP

may not connect correctly

8554, 8556, 8557, 8080, 80, 81, 9090, 23

Set MPEG-TS format

value of 9999

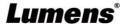

MPEG-TS Setting

Note 1

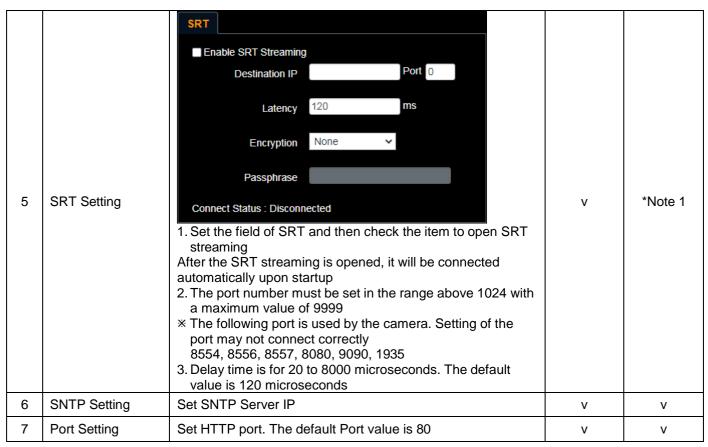

\*Note 1: Support when NDI|HX is Off

5.2.11 Setting - Maintenance - Upgrading Firmware

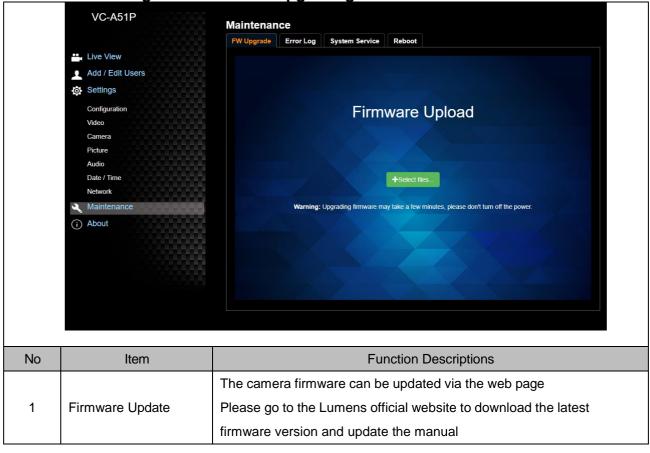

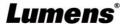

#### 5.2.12 Setting - Maintenance - Incident Log

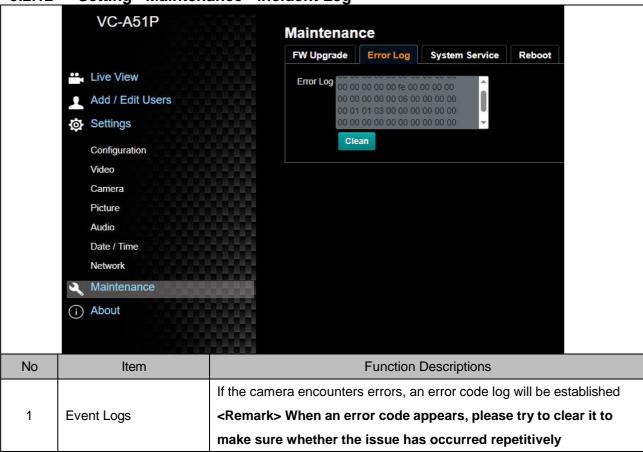

5.2.13 Setting - Maintenance - System Service

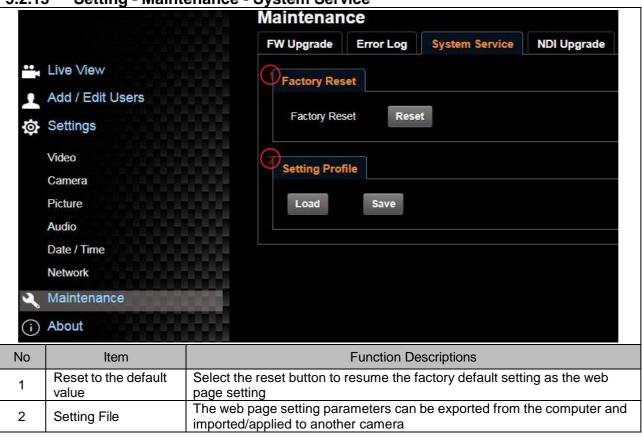

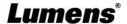

#### 5.2.14 Setting - Maintenance - Reboot

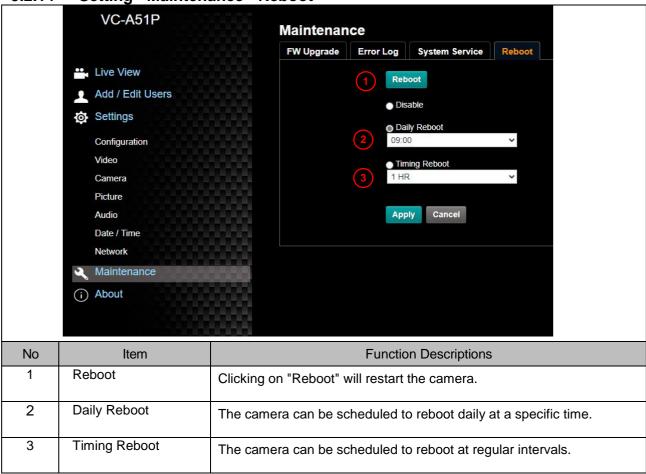

#### 5.3 About

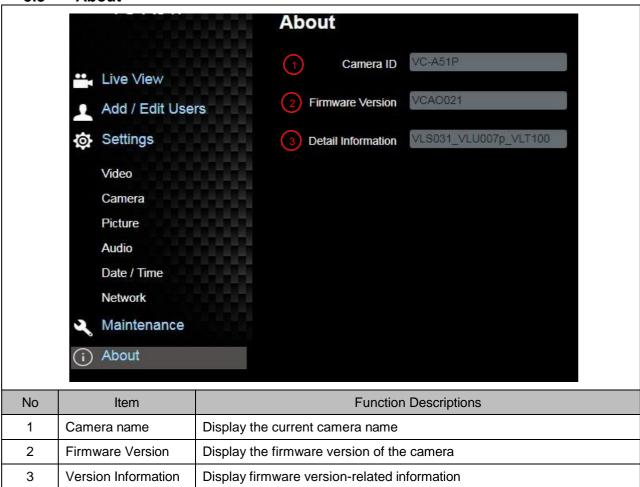

# **Chapter 6 DIP Switch Setting**

#### 6.1 OUTPUT Switch

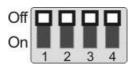

| Output Mode   | Setting | Output Mode   | Setting |
|---------------|---------|---------------|---------|
| 1920x1080/60p |         | 1920x1080/50p |         |
| 1920x1080/30p | ↑       | 1920x1080/25p |         |
| 1920x1080/60i |         | 1920x1080/50i |         |
| 1280x720/60p  |         | 1280x720/50p  |         |
| 1080/59.94p   |         | 1080/59.94i   |         |
| 1080/29.97p   |         | 720/59.94p    |         |

#### **6.2 IR SELECT**

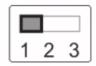

| ID | Setting |
|----|---------|
| 1  |         |
| 2  |         |
| 3  |         |

#### 6.3 Camera Address Selector

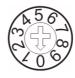

| Setting | Function     |
|---------|--------------|
| Setting | Descriptions |
| 0~7     | ID 0~7       |
| 8~9     | Reserved     |

## 6.4 System Switch

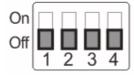

| Setting | Function Descriptions               |  |
|---------|-------------------------------------|--|
| DID 4   | RS-232/RS-422 Communication Control |  |
| DIP 1   | OFF: RS-232 / ON: RS-422            |  |
| DIP 2   | IR signal output                    |  |
|         | OFF : Off / ON : On                 |  |
| DIP 3   | Communication baud rate             |  |
| DIP 3   | OFF: 9600 / ON: 38400               |  |
| DIP 4   | Reserved                            |  |

# **Chapter 7 Troubleshooting**

This chapter describes problems you may encounter while using VC-A51P/VC-A51PN. If you have questions, please refer to related chapters and follow all the suggested solutions. If the problem still occurred, please contact your distributor or the service center.

| No. | Problems                        | Solutions                                                                                                    |
|-----|---------------------------------|----------------------------------------------------------------------------------------------------|
|     |                                 | 1. Make sure you have plugged in the power cord.                                                                                                    |
| 1.  | Boot without power signal       | 2. When using a PoE connection, ensure that the power supply                                                                                                    |
|     |                                 | supports POE+ (IEEE 802.3at) hubs                                                                                                    |
|     |                                 | 1. Check the power supply or PoE supply functions.                                                                                                    |
|     | There is no image output from   | 2. Confirm the output signals are in streaming output.                                                                                                    |
| 2.  | the camera                      | 3. Confirm whether the camera resolution can be used together with                                                                                                    |
|     | the camera                      | the monitor equipment                                                                                                    |
|     |                                 | 4. Replace the cables and make sure they are not faulty.                                                                                                    |
|     | The Camera image is severely    | Please use 1080p or 720p 60/50 fps rather than 25/30 fps signals.                                                                                                    |
| 3.  | delayed                         |                                                                                                    |
|     |                                 | 1. Confirm the connection is correct (RS-232 In/ Out)                                                                                                    |
| 4.  | RS-232 cannot be controlled     | 2. Please make sure the Baud rate setting is the same as the control                                                                                                    |
|     |                                 | equipment                                                                                                    |
| _   | Whether the Internet can be     | Please refer to Chapter 5 Network Function Description for the                                                                                                    |
| 5.  | used for operation              | Internet usage                                                                                                    |
| 6.  | The ONVIF software cannot find  | Please make sure that [Setting]> [Video]> [Camera ID]/[Location] in the web page uses only English letters or numbers. The ONVIF software cannot find the machine if you use special characters and space. |
| 0.  | the machine                     | For VC-A51PN, ONVIF is supported only after NDI HX is turned off.                                                                                                    |
|     |                                 | Please make sure [Setting]>[Video]>[NDI/HX] is set to [Off] in the                                                                                                    |
|     |                                 | webpage.                                                                                                    |
|     | Tally light is not working when | Please make sure if the <i>Tally lamp</i> function is enabled from the                                                                                                    |
| 7.  | applying RS232 setting          | setting menu or web page.                                                                                                    |
|     | applying NO202 Setting          | Setting Menu: System - Tally Lamp                                                                                                    |
|     | The camera does not save the    | Please make sure if the <i>Initial Position</i> is set to <i>Last Operated</i>                                                                                                    |
| 8.  | relevant parameters (PTZ,       | Position from the setting menu or web page                                                                                                    |
|     | AWB) after reboot               | Setting Menu: System - Initial Position                                                                                                    |

## **Chapter 8 Safety Instructions**

Always follow these safety instructions when using the product:

#### 1 Operation

- 1.1 Please use the product in the recommended operating environment, away from water or source of heat.
- 1.2 Do not place the product in tilted position or unstable trolley, stand or table.
- 1.3 Please clean the dust on the power plug prior to usage. Do not insert the product's power plug into a multiplug to prevent sparks or a fire.
- 1.4 Do not block the slots and openings in the case of the product. They provide ventilation and prevent the product from overheating.
- 1.5 Do not open or remove covers, otherwise it may expose you to dangerous voltages and other hazards. Refer all servicing to licensed service personnel.
- 1.6 Unplug the product from the wall outlet and refer servicing to licensed service personnel when the following situations happen:
  - If the power cords are damaged or frayed.
  - If liquid is spilled into the product or the product has been exposed to rain or water.

#### 2 Installation

2.1 For security considerations, please make sure the standard hanging rack you bought is in line with UL or CE safety approbations and installed by technician personnel approved by agents.

#### 3 Storage

- 3.1 Do not place the product where the cord can be stepped on as this may result in fraying or damage to the lead or the plug.
- 3.2 Unplug the product during thunderstorms or if it is not going to be used for an extended period.
- 3.3 Do not place the product or accessories on top of vibrating equipment or heated objects.

#### 4 Cleaning

4.1 Disconnect all the cables prior to cleaning and wipe the surface with a dry cloth. Do not use alcohol or volatile solvents for cleaning.

#### 5 Batteries (for products or accessories with batteries)

- 5.1 When replacing batteries, please only use similar or the same type of batteries.
- 5.2 When disposing of batteries or products, please adhere to the relevant instructions in your country or region for disposing of batteries or products.

#### ■ Precautions

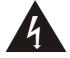

This symbol indicates that this equipment may contain dangerous voltage which could cause electric shock. Do not remove the cover (or back). No user-serviceable parts inside. Refer servicing to licensed service personnel.

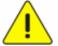

This symbol indicates that there are important operating and maintenance instructions in this User Manual with this unit.

#### **■ FCC Warning**

This equipment has been tested and found to comply with the limits for a Class A digital device, pursuant to part 15 of the FCC Rules. These limits are designed to provide reasonable protection against harmful interference when the equipment is operated in a commercial environment.

#### Notice:

The changes or modifications not expressly approved by the party responsible for compliance could void the user's authority to operate the equipment..

This equipment has been tested and found to comply with the limits for a Class A digital device, pursuant to part 15 of the FCC Rules. These limits are designed to provide reasonable protection against harmful interference when the equipment is operated in a commercial environment.

#### ■ IC Warning

This digital apparatus does not exceed the Class A limits for radio noise emissions from digital apparatus as set out in the interference-causing equipment standard entitled "Digital Apparatus," ICES-003 of Industry Canada. Cet appareil numerique respecte les limites de bruits radioelectriques applicables aux appareils numeriques de Classe A prescrites dans la norme sur le material brouilleur: "Appareils Numeriques," NMB-003 edictee par l'Industrie.

#### ■ EN55032 CE Warning

Operation of this equipment in a residential environment could cause radio interference. Warning: Operation of this equipment in a residential environment may cause radio interference

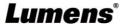

# **Supplier's Declaration of Conformity 47 CFR § 2.1077 Compliance Information**

Manufacturer: Lumens Digital Optics Inc.

Product Name: VC-A51P/ VC-A51PN

Model Number: PTZ Video Camera

#### Responsible Party – U.S. Contact Information

Supplier: Lumens Integration, Inc.

4116 Clipper Court, Fremont, CA 94538, United States

e-mail: support@mylumens.com

#### **FCC Compliance Statement**

This device complies with Part 15 of the FCC Rules. Operation is subject to the following two conditions: (1) This device may not cause harmful interference, and (2) this device must accept any interference received, including interference that may cause undesired operation.

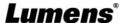

# **Copyright Information**

Copyrights © Lumens Digital Optics Inc. All rights reserved.

Lumens is a trademark that is currently being registered by Lumens Digital Optics Inc.

Copying, reproducing or transmitting this file is not allowed if a license is not provided by Lumens Digital Optics Inc. unless copying this file is for the purpose of backup after purchasing this product.

In order to keep improving the product, Lumens Digital Optics Inc. hereby reserves the right to make changes to product specifications without prior notice. The information in this file is subject to change without prior notice.

To fully explain or describe how this product should be used, this manual may refer to names of other products or companies without any intention of infringement.

Disclaimer of warranties: Lumens Digital Optics Inc. is neither responsible for any possible technological, editorial errors or omissions, nor responsible for any incidental or related damages arising from providing this file, using, or operating this product.

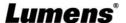